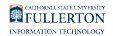

# **Timekeeper: Reviewing No Leave Taken Entries**

This article covers how department timekeepers can review No Leave Taken entries submitted by employees.

### **1. Log in to the campus portal and click on Human Resource in the Titan Online widget.**

[View step-by-step instructions on accessing CHRS.](https://csuf-erp.screenstepslive.com/m/117406/l/1713656-how-do-i-access-chrs) 

#### **2. Click on CSU Approve/Request NLT on Manager Self Service.**

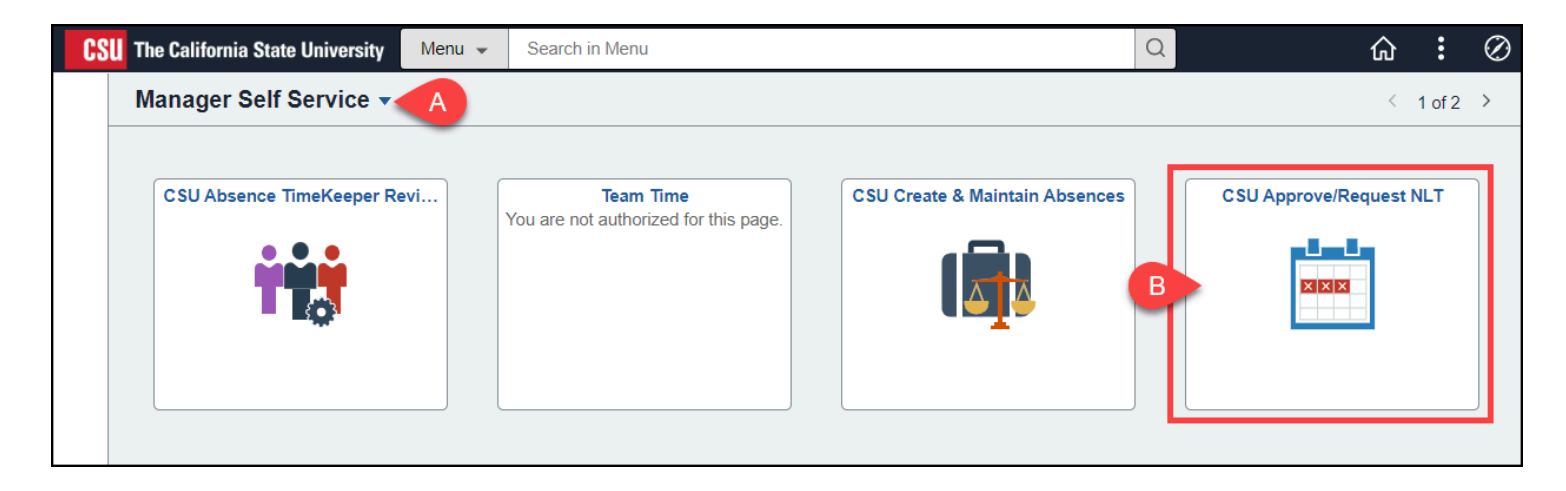

- A. Use the homepage selection arrow to switch to the Manager Self Service homepage if you are not already there.
- B. Then click **CSU Approve/Request NLT**.

FULLERTON

# **3. Verify the Business Unit is FLCMP. Then select the pay period for which you want to view No Leave Taken entries.**

 Depending on when you are reviewing the no leave taken entries, the correct pay period may already be selected.

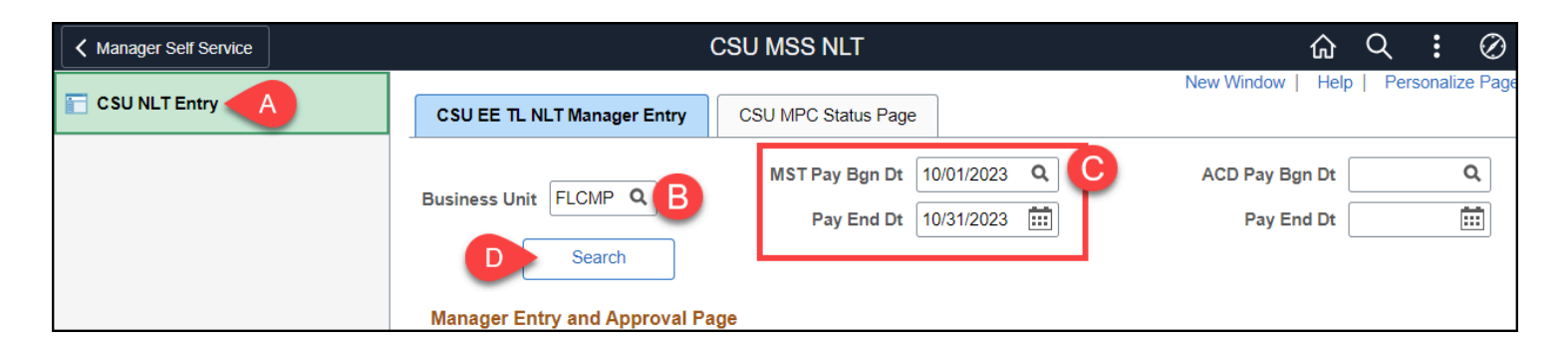

- A. Select **CSU NLT Entry** if you are not taken directly to this page.
- B. Verify that the Business Unit is **FLCMP**.
- C. Click on the lookup button next to MST Pay Bgn Dt to select the first day of the pay period for which you want to review no leave taken entries.
- D. Then click **Search**.

#### **3.1. To view faculty and Unit 11 employees with academic year appointments, clear out the MST dates and then select ACD dates.**

 Selecting ACD dates allows you to choose academic pay calendar dates which are used for academic year/semester appointments. These dates are different from the regular MST pay calendar dates, so you must view them separately.

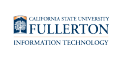

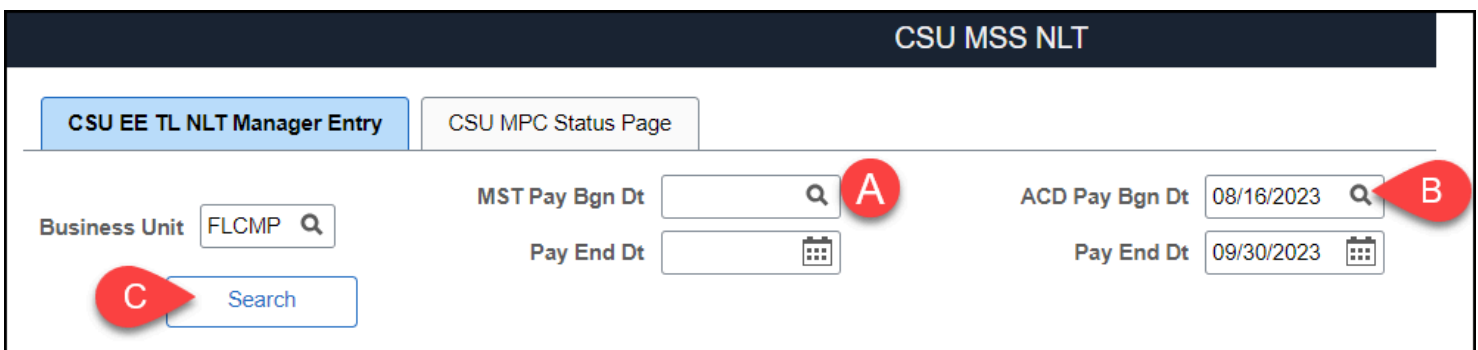

- A. Clear out the MST Pay Bgn Dt and Pay End Dt.
- B. Click on the lookup button next to ACD Pay Bgn Dt to select the first day of the pay period for which you want to review no leave taken entries.
- C. Then click **Search**.

# **4. Review the NLT Status and WF Status for the employees. Use the lookup button to search for a specific employee.**

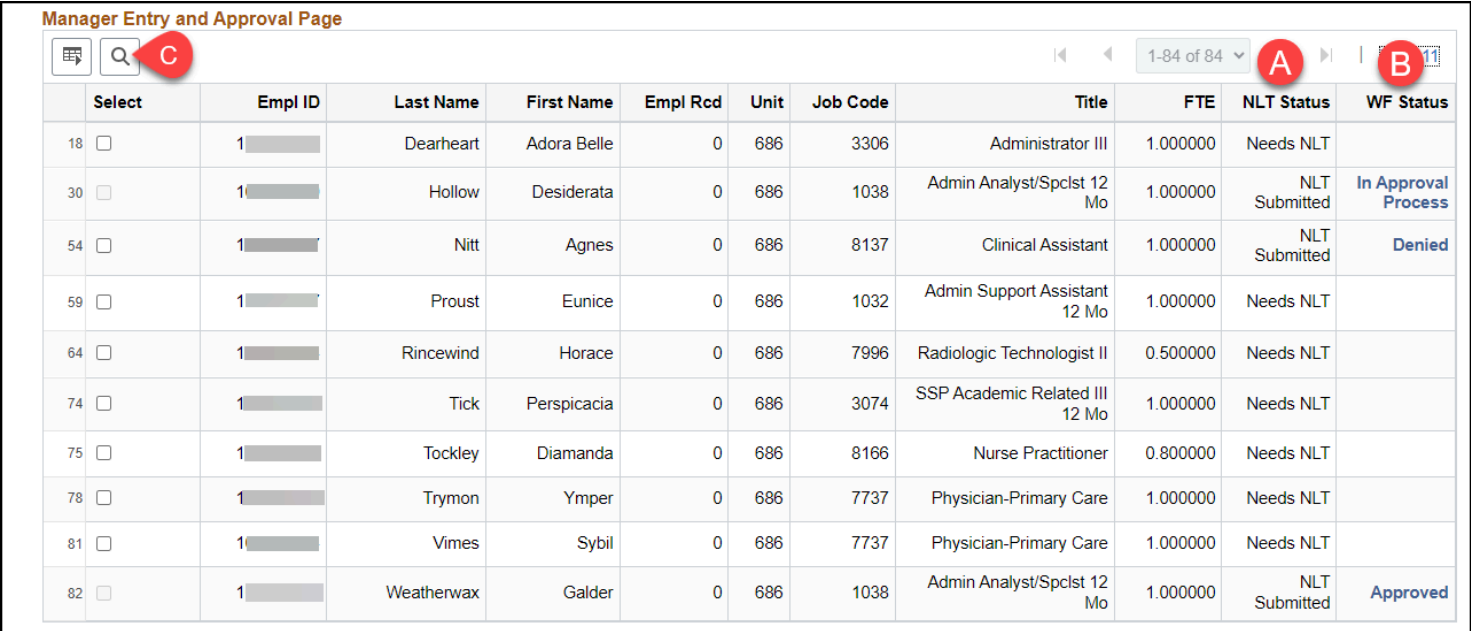

- A. Review the NLT Status to see if a No Leave Taken (NLT) entry has been submitted for the employee.
	- **Needs NLT**: There is no NLT entry for the employee for the selected pay period/month.
	- **NLT Submitted**: An NLT entry has been submitted for the employee for the selected pay period/month.

#### **FULLERTON**

- B. Review the WF Status to see the workflow status of a submitted NLT entry.
	- **In Approval Process**: The NLT entry is waiting for the manager's approval.
	- **Approved**: The NLT entry has been approved by the manager.
	- **Denied**: The NLT entry has been denied by the manager.
- C. Click on the look up button to locate a specific employee in the list by name or Empl ID (CHRS ID).

# **5. To download the No Leave Taken entries to Excel, click on the grid action menu and then select Download Manager Entry and Approval Page Table to Excel.**

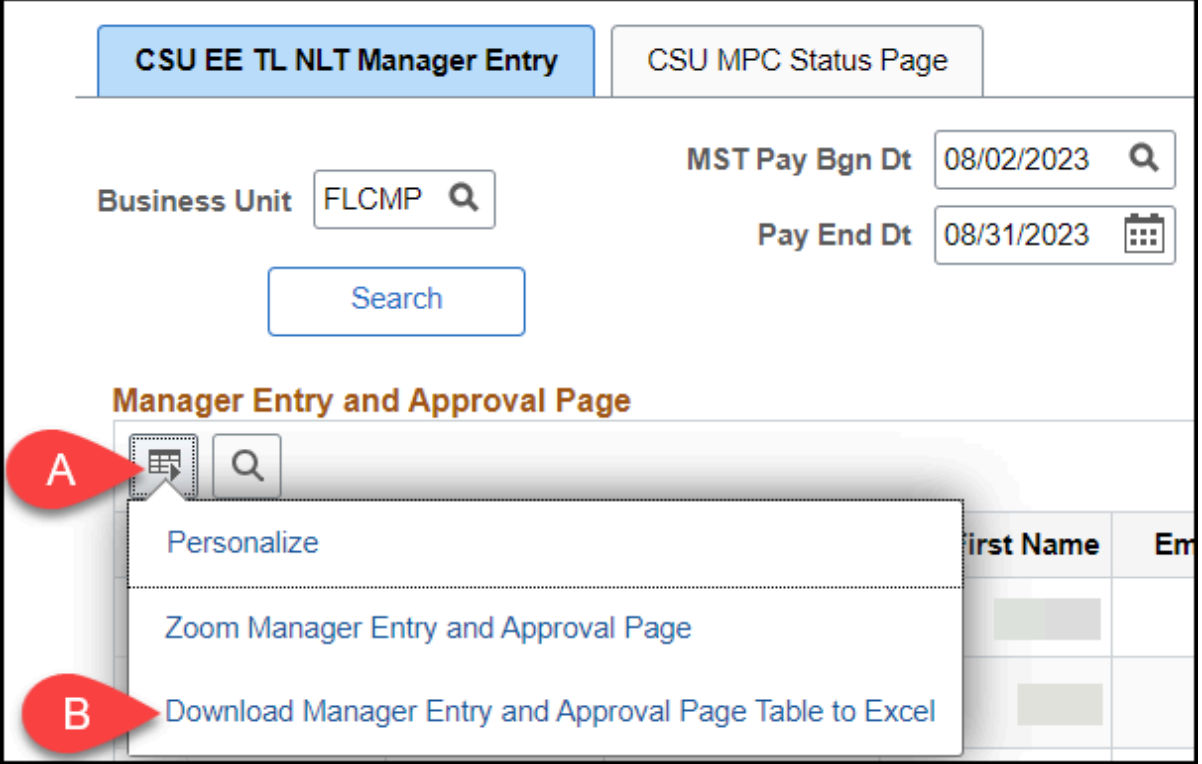

- A. Click on the grid action menu.
- B. Then select **Download Manager Entry and Approval Page Table to Excel**.

# **Need More Help?**

For questions about your specific entries or reporting requirements for your position, contact your department timekeeper or [Payroll](https://hr.fullerton.edu/payroll/) at 657-278-2521 or [payroll@fullerton.edu.](mailto:payroll@fullerton.edu)

#### FULLERTON

For training and how-to assistance, contact IT Training at 657-278-5647 or [ittraining@fullerton.edu.](mailto:ittraining@fullerton.edu)

For technical assistance, contact the IT Help Desk at 657-278-7777 or [helpdesk@fullerton.edu.](mailto:helpdesk@fullerton.edu)